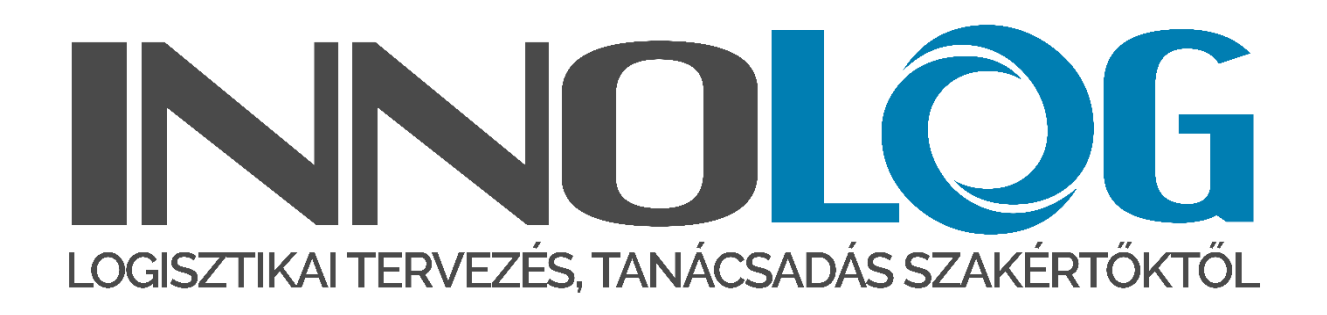

# KÉSZLETEZÉSI ÉS MEGRENDELÉS OPTIMALIZÁLÓ ÉS TÁMOGATÓ ALKALMAZÁS

# ÁLTALÁNOS BEMUTATÓ DOKUMENTÁCIÓ

Verzió: V-01

# INNOLOG

Készítette:

Sztrapkovics Balázs **2021.** 2021. 02. 11.

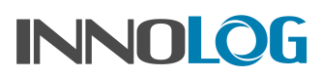

# Tartalomjegyzék

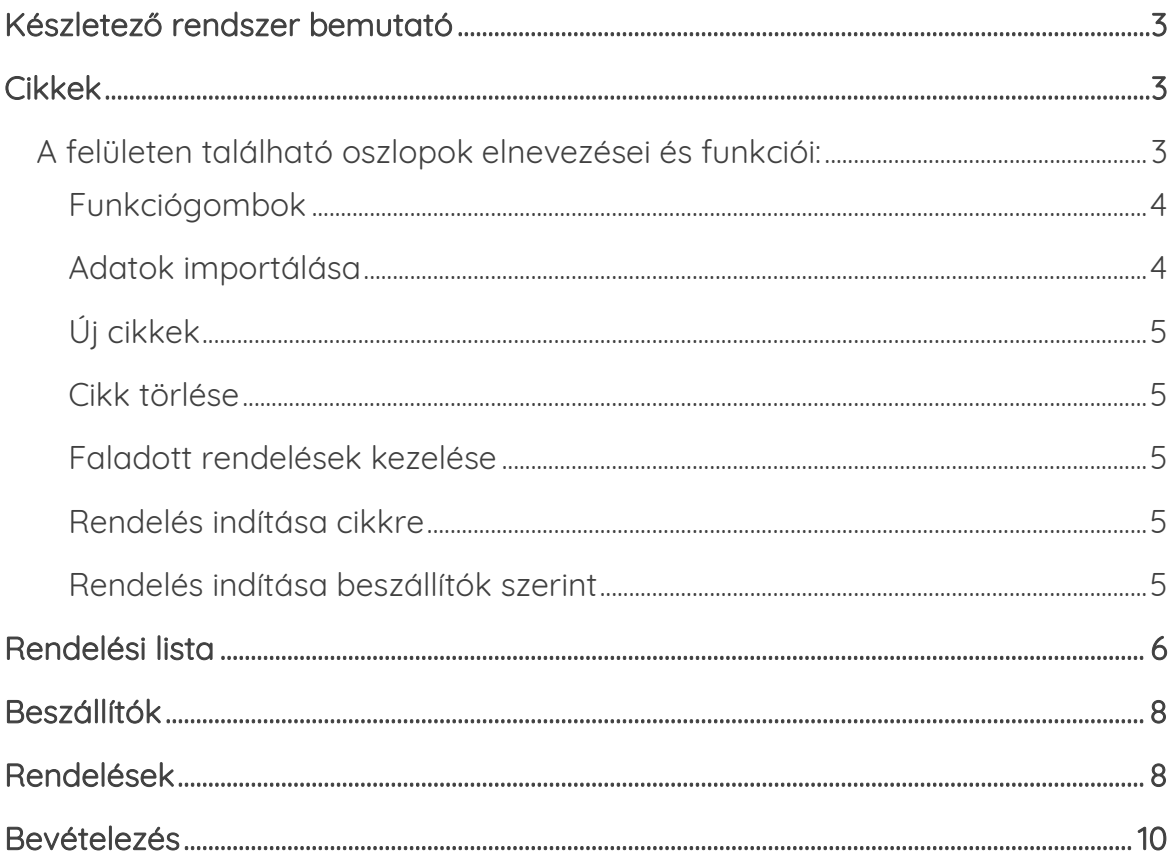

## <span id="page-2-0"></span>1. Készletező rendszer bemutató

A következő fejezetekben bemutatásra kerül a készletező rendszer felépítése. Részletesen bemutatjuk a munkalapokat, a hozzájuk tartozó akció gombok funkcióit és a használatuk megfelelő módját.

## <span id="page-2-1"></span>2. Cikkek

A felületen találhatók a cikkek információi összesítve, ezek adatforrása az importálható cikktörzs, lehet a táblában beállított (szabadon változtatható) érték, vagy számított mező a rendelkezésre álló információk alapján.

#### <span id="page-2-2"></span>2.1 A felületen található oszlopok elnevezései és funkciói:

- Cikkszám: A termék cikkszáma.
- Név: A termék neve.
- Gyári EAN: A termék EAN kódja.
- Gyári azonosító: A termék gyári azonosítója.
- Ár: A termék ára.
- Deviza: A termék devizája.
- Cikkcsoport: A termék cikkcsoportja.
- Tömeg: A termék tömege.
- Stratégia: A termék készletezési stratégiája.
- Beszállító: A termék beszállítója, a "Beszállítók" lapon található táblában lévő beszállítók közül kell kiválasztani 1-et minden termékhez, mivel csak olyan termékből tudunk rendelni, aminek van beszállítója. Új cikkek felvitele után szükséges megadni.
- Min. rendelés: Az a mennyiség, amit a termékből minimum rendelni szükséges. Szabadon módosítható mező.
- Átfutási idő: A beszállítóhoz tartozó átfutási idő, automatikusan töltődik a "Beszállítók" lapon található mennyiség alapján.
- Forgási sebesség: A termék forgási sebessége, napban kifejezve. Automatikusan töltődik.
- Fogyás/nap: A termék átlagos napi fogyása, az elmúlt 90 nap értékesítési adatai alapján. Automatikusan töltődik.
- Trend érték: A termék százalékos trend mutatója az értékesítési adatok, és a "Beszállítók" fülön található "Trendvizsgálat" oszlop alapján. Automatikusan töltődik.
- Trend jellemző: A trendérték leírása (Csökkenő, Nincs, Növekvő). Automatikusan töltődik.
- Ténuleges készlet: A termék összes készletmennyisége.
- Elérhető Készlet: A termék elérhető készletmennyisége.
- Készlet elegendő: Napokban mutatja, hogy a termék jelenlegi készletmennyisége hány napig elegendő az elmúlt időszak értékesítése alapján. Automatikusan töltődik.
- Ajánlott rendelési mennyiség: A rendszer által kalkulált ajánlott rendelési mennyiség a "Min. rendelés" oszlop figyelembe vételével. Automatikusan töltődik.
- Utolsó rendelés ideje: A termékből leadott utolsó rendelésünk időpontját mutatja. Automatikusan töltődik.
- Rendelésig hátralévő napok száma: A termék elmúlt időszaki fogyás adatai alapján egy közelítő becslést ad arra, hogy nagyjából hány napon belül kell a termékből rendelést feladni. Automatikusan töltődik.
- Utazókészlet: A feladott megrendelések összesített utazókészletét mutatja. Automatikusan töltődik.
- Várható érkezés: A legkorábban érkező rendelés dátumát mutatja. Automatikusan töltődik.

#### <span id="page-3-0"></span>2.1.1 Funkciógombok

A felületen 6 funkciógomb található:

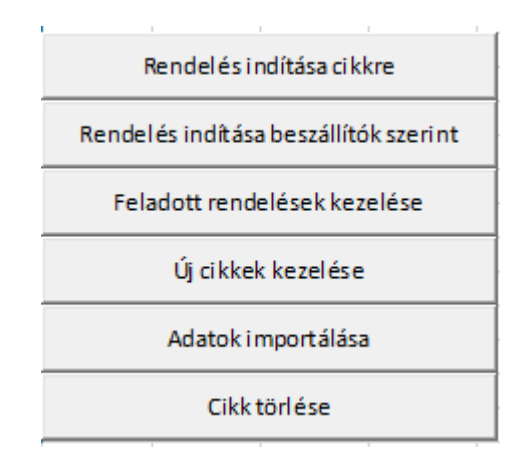

#### <span id="page-3-1"></span>2.1.2 Adatok importálása

A gomb megnyomására, egy felugró ablak fogad minket 3 lehetőséggel:

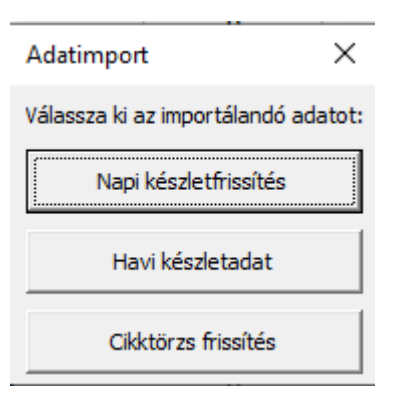

- Napi készletfrissítés: Itt tudjuk frissíteni a rendszer készletadatait egyik napról a másikra.
	- o Megnyomásra feldobja a rendszer a dátumválasztót, itt válasszuk ki azt a dátumot, amihez vonatkozóan a készletek mennyiségét frissíteni szeretnénk.
	- o Ha a dátumot kiválasztottuk, akkor a Windows fájl kiválasztó felülete jelenik meg, itt keressük ki a vállalatirányítási rendszerből exportált készletmennyiségeket tartalmazó Excel fájlt, és nyomjunk a megnyitásra.
- Havi készletadat:
	- o Az előző ponthoz hasonlóan működik.
	- o Annyi különbséggel, hogy itt egybe tudunk importálni havi készletmennyiségeket a vállalatirányítási rendszerből exportált tábla alapján.
- Cikktörzs frissítés: Itt tudjuk frissíteni a "Cikkek" lapon található termékeket, a listába minden termék bekerül, amit a cikktörzsből kiválasztunk.
	- o A gomb megnyomására a rendszer fel fog dobni egy Windows fájl választót.
	- o Válasszuk ki a cikktörzset.

#### <span id="page-4-0"></span>2.1.3 Új cikkek

Ezen a felületen tudjuk megadni az olyan információkat, amiket nem tudunk külső forrásból frissíteni, de a rendszer működéséhez elengedhetetlenek: minden olyan adatot, ami cikktörzsből nem tölthető be, kézzel fel kell tölteni.

#### <span id="page-4-1"></span>2.1.4 Cikk törlése

A cikk törlése gombbal a törölhetjük a kiválasztott cikket a rendszerből.

#### <span id="page-4-2"></span>2.1.5 Faladott rendelések kezelése

A korábban feladott megrendeléseket érhetjük el egy felugró ablakon, itt lehetőségünk van nyomon követni, módosítani azokat vagy elvégezni a hozzájuk tartozó bevételezést.

#### <span id="page-4-3"></span>216 Rendelés indítása cikkre

A rendszer a kiválasztott cikkre indít egy megrendelést a gomb megnyomására. A cikket a megrendelt cikkek közé helyezi, a "Rendelési lista" fülön, és minden más beszállítóhoz tartozó terméket a rendelhető termékek közé helyez.

#### <span id="page-4-4"></span>2.1.7 Rendelés indítása beszállítók szerint

A gomb megnyomására a rendszer elkészít egy listát a beszállítók alapján, ahol mutatja, hogy beszállítónként hány termékből szükséges rendelni, és hogy hány van rendelés közelben.

- A "Rendelés" gomb megnyomásával a rendszer feltölti a "Rendelési Lista" fülön található mezőket a beszállító termékeivel. Minden termék, amiből szükséges rendelni, a megrendelet termékek közé helyez, a többit pedig a rendelhető termékek közé.
- A "Bevételezés" gomb megnyomásával a beszállítóhoz tartozó összes még nem teljesített megrendelést a "Bevételezés" fülre tölt, hogy megkezdődhessen a rendelések bevételezése. Ezt a funkciót akkor érdemes használni, ha nem tudjuk, hogy a beszállító melyik megrendelésünkhöz szállított be.

# <span id="page-5-0"></span>3. Rendelési lista

A rendelési lista fülön tudjuk összeállítani a megrendeléseinket a különböző beszállítókhoz, és itt tudjuk elkészíteni a vállalatirányítási rendszerbe importálható megrendelő fájlt.

A felület 3 fő részből tevődik össze:

• Fejléc:

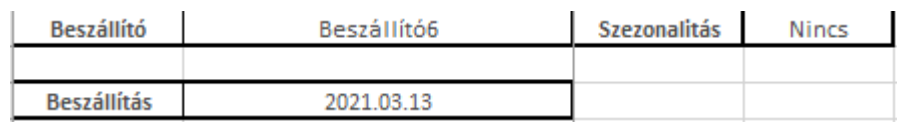

- o A B1-es mezőben tudunk beszállítót váltani, ilyenkor a lista frissül a kiválasztott beszállító termékeire.
- o A B3-as mezőben tudjuk módosítani a beszállításhoz tartozó dátumot, a megrendelés egészére, dátum választóval. Ha ezt átírjuk, akkor a megrendelésen szereplő összes dátum megváltozik. A kezdő értéket a beszállító átfutási ideje alapján kalkulálja a rendszer.
- o A "Rendelés feladása" gomb megnyomásával adható fel a megrendelés a "Rendelésen lévő cikkek" táblában található termékekre. Ilyenkor egy Windows fájlkezelővel megadhatunk egy mappát, ahova az importálható fájl kerül.

#### • Rendelésen lévő cikkek:

Ez az a tábla, ahova az olyan cikkeknek kell kerülniük, amiket meg szeretnénk rendelni:

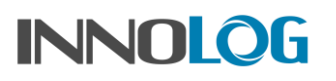

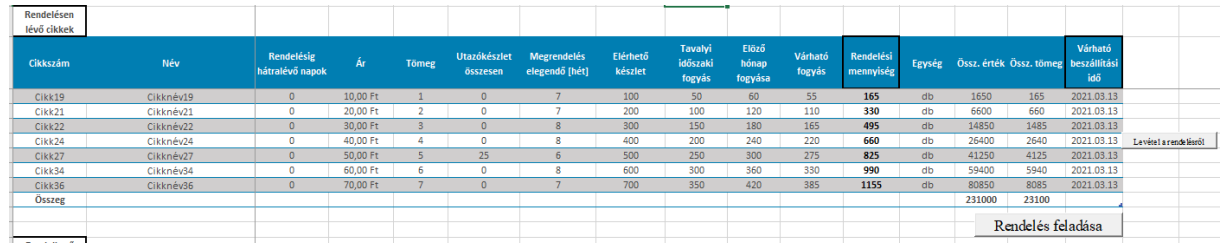

A táblában található információk:

- Cikkszám
- Név
- Rendelésig hátralévő napok: hány nap múlva esedékes a rendelés a termékből úgy, hogy ne legyen hiányunk.
- Ár
- Tömeg
- Utazókészlet összesen: Az összes utazókészletet mutatja a termékből.
- Megrendelés elegendő [hét]: Azt mutatja, hogy ha a "Mennyiség" oszlopban lévő mennyiséget megrendeljük, akkor mennyi ideig lesz elég várhatóan a készletünk, hiány nélkül.
- Elérhető készlet
- Tavalyi fogyás: Következő hónap(ok) fogyása a tavalyi évben.
- Előző hónap fogyása: Előző hónap(ok) fogyása.
- Mennyiség: Ez az a mennyiség, amit a rendszer meg fog rendelni, a "Rendelés feladása" gomb megnyomásával.
	- o Értékét szabadon módosíthatjuk
	- o Ha az ajánlottnál 20%-kkal kevesebb az eltérés átírás után, akkor a szám kékre vált.
	- o Ha az ajánlottnál jóval többet írunk, akkor a szám pirosra vált
	- o Ha az ajánlottnál jóval kevesebbet írunk, akkor a szám lilára vált
	- o A rendszer által javasolt eredeti mennyiséget is rögzíti a rendszer a megrendelés feladása során.
- Össz. érték: A sor összértéke.
- Össz. tömeg: A sor össztömege
- Várható beszállítási idő: Mikorra várható a beszállító átfutási ideje alapján a beszállítás. Soronként szabadon átírható a dátumválasztó segítségével, ilyenkor ez a dátum fog bekerülni a megrendelésbe

A "Levétel" gomb megnyomására a termék lekerül a "Rendelésen levő cikkek" táblából a "Rendelendő" cikkek táblába

#### • Rendelhető cikkek:

Ebben a táblában található minden olyan termék, ami a kiválasztott beszállítóhoz tartozik, de nem szeretnénk belőle rendelni. Ha egy termékről úgy

7

döntünk, hogy mégis szeretnénk belőle rendelni, akkor válasszuk ki a cikk sorát, és nyomjuk meg a tábla végén megjelenő "Rendelésre" gombot. Ilyenkor a kiválasztott cikk felkerül a "Rendelésen lévő cikkek" táblába.

# <span id="page-7-0"></span>4. Beszállítók

A "Beszállítók" fülön található az összes beszállító, és azok adatai. A táblázatban található adatok:

- Beszállító: A beszállító neve.
- Lokáció: A beszállító lokációja:
- Átfutási idő: A rendelés feladásától a beérkezésig tartó átlagos beszállítási idő.
- Átfutási idő szórás: Az átfutási idő alapján kalkulált szórás.
- Kockázat: A, B, C skálán jelzett megbízhatóság, az ajánlott rendelési mennyiségeket befolyásolja, A esetén a termékből kevesebb biztonsági tartalékot képez a rendszer, C esetén többet.
- Megbízhatóság: A, B, C skálán jelzett megbízhatóság, az ajánlott rendelési mennyiségeket befolyásolja, A esetén a termékből kevesebb biztonsági tartalékot képez a rendszer, C esetén többet.
- Min. rendelés: A beszállítóhoz tartozó minimális rendelési mennyiség.
- Min. Ár: A beszállítóhoz tartozó minimális rendelési ár.
- Trendvizsgálat: Azt az értéket mutatja, hogy a trend értéket mekkora időszakra adja meg a rendszer: ha 30 van beállítva, akkor az előző 30 napot fogja összehasonlítani az azt megelőző 30 nappal. Szabadon változtatható.
- Deviza: A beszállítóhoz tartozó deviza.
- Kapcsolattartó neve
- Tel.szám
- E-mail

A "Beszállító hozzáadása" gomb megnyomásával tudunk beszállítót felvenni a listába, és a "Beszállító adatainak módosítása" gomb megnyomásával tudjuk a beszállító adatait módosítani.

# <span id="page-7-1"></span>5. Rendelések

A "Rendelés lista" fülön feladott megrendelések kerülnek be ebbe a táblákba. A táblában található információk:

- Rendelés száma: Automatikusan generált sorozatszám a rendeléshez tartozóan, de átírható.
- Cikkszám
- Név
- Beszállító
- Ajánlott mennyiség: A rendszer által eredetileg javasolt mennyiség.
- Mennyiség: A megrendelt mennyiség.
- Beérkezett: A cikkből beérkezett mennyiség. Nem feltétlen egyezik meg a megrendelt mennyiséggel, ha az több adagban érkezik.
- Ár
- Tömeg
- Rendelés feladva: A rendelés feladás dátuma.
- Várható beérkezési: A megrendelés feladás során megadott dátum.
- Ténuleges beérkezés: A bevételezés dátuma.
- Státusz: három lehetséges állapot
	- o Feladva: a megrendelés automatikusan kapja a feladás során. Akkor van a megrendelés ebben az állapotban, ha még várjuk, és még semmi nem érkezett meg belőle.
	- o Részben: akkor kapja a megrendelés ezt a státuszt, ha bevételezés során nem érkezik meg a teljes mennyiség a termékből, és még várjuk a többit.
	- o Teljesítve: ha bevételezés során a teljes megrendelt mennyiség megérkezik, akkor kapja a megrendelés ezt az állapotot. Továbbiakban a rendszer nem számol a megrendeléssel a rendszer, csak historikus adatként szerepel a továbbiakban.

A felületen található "Rendelések kezelés" gombra kattintva, nyithatjuk meg "Rendelések" felületet. Ezen a felületen minden olyan megrendelés látszódik, amiben még van nem Teljesített státuszú cikk.

A felület 2 funkció gombbal rendelkezik.

- A "Módosítás" gombot megnyomva érhetjük el a kiválasztott megrendeléshez kapcsolódó, módosító menüt.
	- o Itt tudjuk módosítani az automatikusan generált megrendelés azonosítót egy nekünk megfelelőre.
	- o És itt tudjuk törölni a megrendelést a rendszerből, ha esetleg mégsem akarjuk feladni. De a törlést csak addig tudjuk végrehajtani, amíg egyik cikkből se érkezett meg semmi.

**INNOI OF** 

# <span id="page-9-0"></span>6. Bevételezés

A "Bevételezés" fül szolgál a vállalat irányítási rendszerből származó bevételezési Excel-ek, importálására, és így a megrendeléseink állapotának automatikus frissítésére.

A felületen található mezők:

- Cikkszám
- Név
- Beszállító
- Teljesítés várható időpontja: A megrendelés feladása során megadott dátum.
- Megrendelés típusa
- Megrendelés azonosító: A megrendeléshez tartozó azonosító.
- Megrendelt mennyiség: Az eredetileg megrendelt mennyiség a termékből.
- Beérkezett mennyiség: Az a mennyiség, ami már beérkezett a termékből.
- Bevételezett mennyiség: Az aktuálisan importál bevételezésen szereplő mennyiség.
- Státusz: A megrendeléshez tartozó státusz, ami az importált fájl után, a következő állapotra változik.

A felületen négy funkciógomb található:

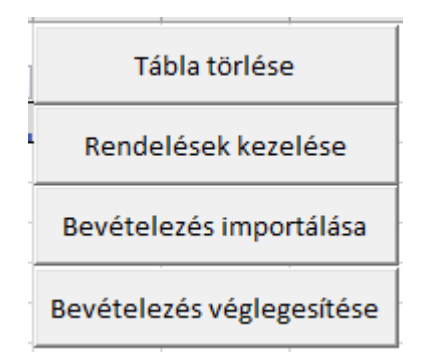

- A "Tábla törlése" gombbal tudjuk törölni a tábla tartalmát, ilyenkor a benne lévő mennyiségek nem rögzítődnek a rendszerben.
- A "Rendelések kezelése" itt is megtalálható, ennek segítségével adhatunk hozzá megrendeléseket, amik a bevételezéshez tartoznak.
- A "Bevételezés importálása" gomb megnyomásával megnyílik a Windows fájl böngésző, ahol a vállalatirányítási rendszerből exportált Excel fájlt kell kiválasztanunk a bevételezéshez.

• A "Bevételezés véglegesítése" gombbal tudjuk a táblában látható bevételezés eredményét véglegesíteni.

A felület használata a következőként néz ki:

- 1. Elsőként elkészítjük a vállalatirányítási rendszerből exportált táblát a bevételezésekből, itt nem fontos, hogy 1 tábla 1 bevételezés legyen, ha betartjuk az oszlopok sorrendjét, akkor többet is összemásolhatunk, akár más beszállítóktól is.
- 2. Majd a "Rendelések kezelése" gomb megnyomása után megjelenő felületről azokat a megrendeléseket a táblába helyezzük a "Bevételezés" gombbal, amikhez a bevételezést kigyűjtöttük a vállalatirányítási rendszerből.
- 3. Ezután a "Bevételezés importálása" gomb megnyomása után kiválasztjuk a korábban előállított exportot.
- 4. Ha megfelelően jártunk el, akkor a rendszer automatikusan kitölti a táblában található "Bevételezett mennyiség" oszlopot, és ennek megfelelően kitölti a "Státusz" oszlopot is.

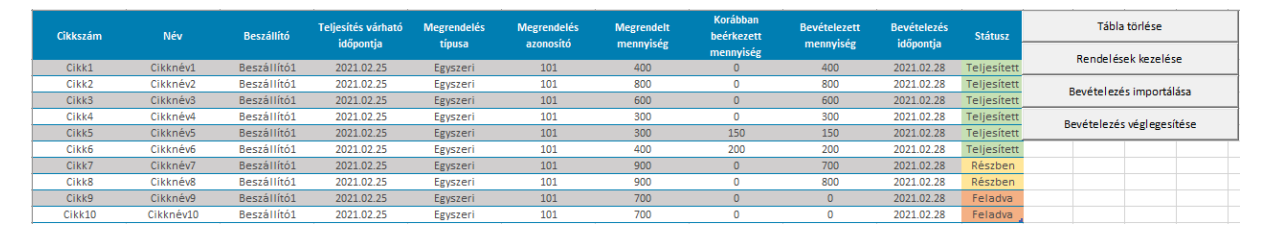

- 5. Itt ellenőrizhetjük, hogy melyik termékből mennyi jött meg, és átállíthatjuk a státuszt, ha az nem megfelelő.
- 6. A státusz állítás csak akkor javasolt, ha "Részben" megérkezett mennyiségből a továbbiakban mégse várnánk többet.
- 7. Végül a "Bevételezés véglegesítése" gombra kattintva, menthetjük el a táblában lévő információt.